# Доработка визуального оформления главного меню приложения на платформе Mobile SMARTS для ОС Android

Последние изменения: 2024-03-26

Экранные формы главного меню приложения относятся к так называемым жестким формам правка которых ранее была недоступна. Но сейчас в последних версиях андроид-клиента для приложений Mobile SMARTS это стало возможно.

Чаще всего для внесения изменений во внешний вид приложения потребуется добавить строки кода (см. примеры ниже) в файл global.css, который находится на ПК в папке по пути «C:\ProgramData\Cleverence\Databases\имя вашей базы\Documents» (путь указан по умолчанию). На ТСД этот файл дублируется, и может иметь названия global.css, global.android.css, global.cf.css.

Рассмотрим конкретнее на примере «Магазина 15», что можно изменить во внешнем виде приложения.

#### 1. Стандартный фон шапки и цвет названия приложения.

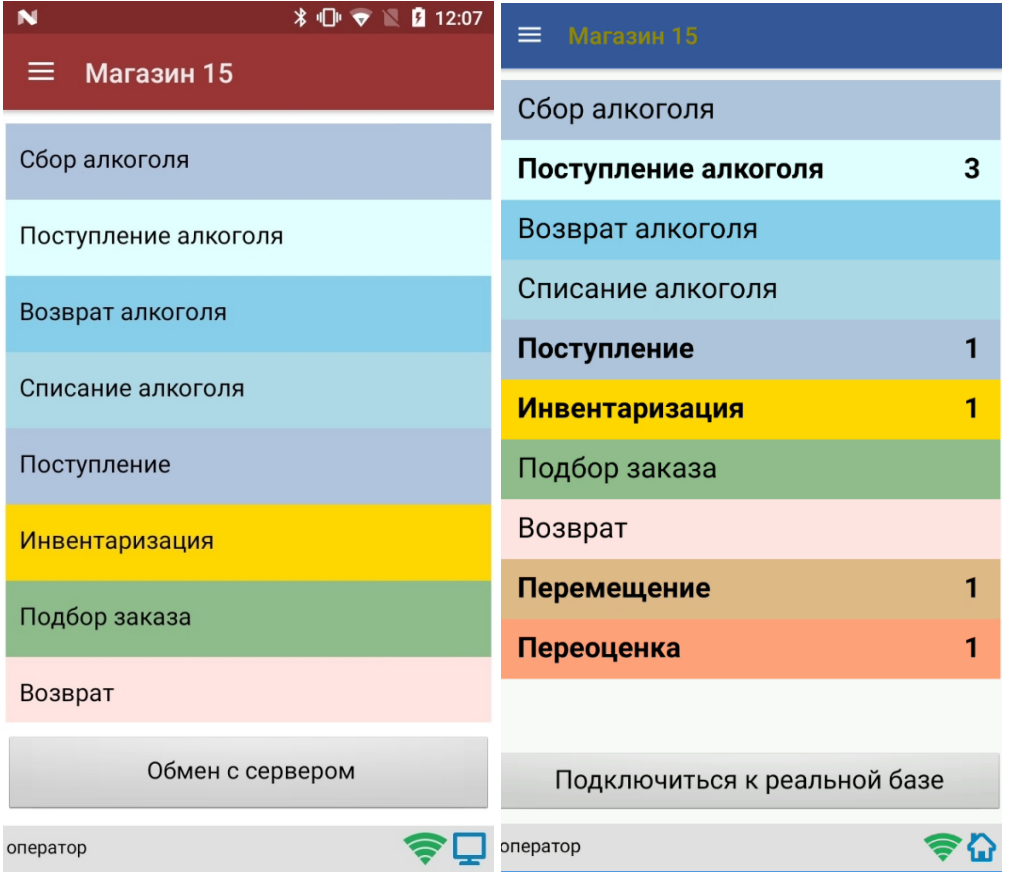

Потребуется изменить код в файле global.css (global.android.css, global.cf.css):

Было

Стало

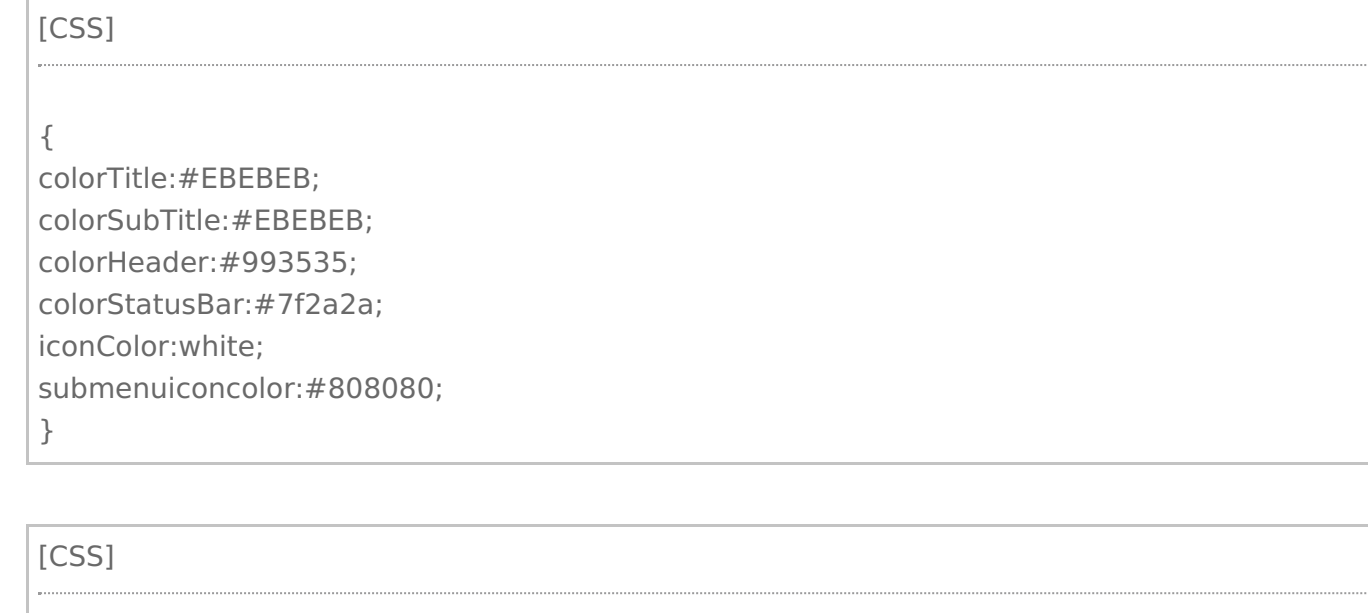

.\_\_main\_action\_bar

## colorTitle:#928907;

colorSubTitle:#EBEBEB; colorHeader:#355899;

colorStatusBar:#7f2a2a; iconColor:white;

submenuiconcolor:#808080;

}

{

2. **Внешний вид «шторки».**

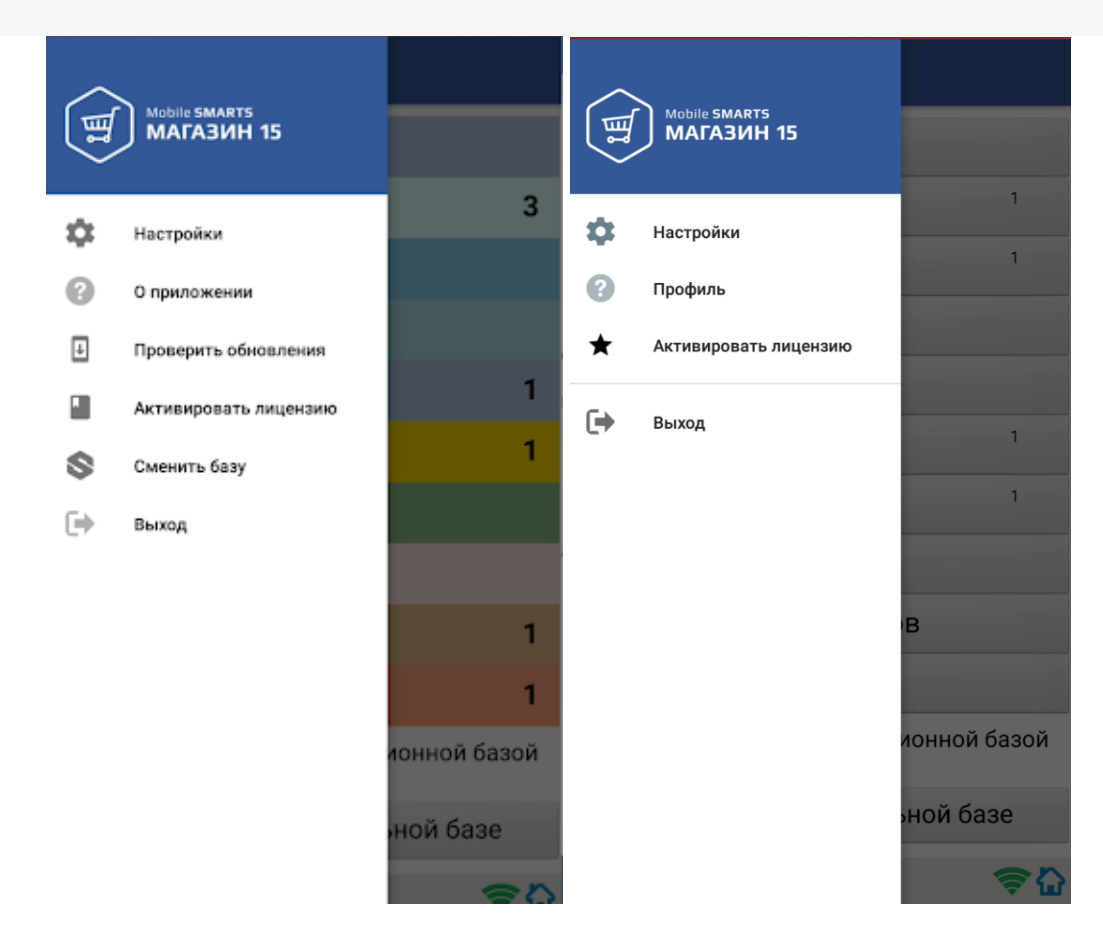

Для этого потребуется на мобильном устройстве добавить папку FormTemplates в папку нужной вам базы и создать там файл MainMenu.xml, в который записываются следующие строки кода:

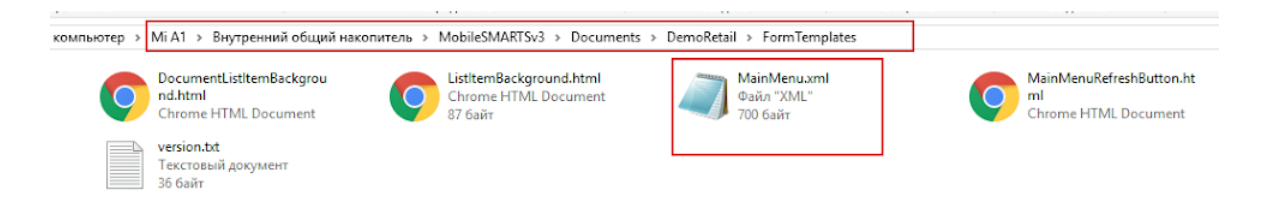

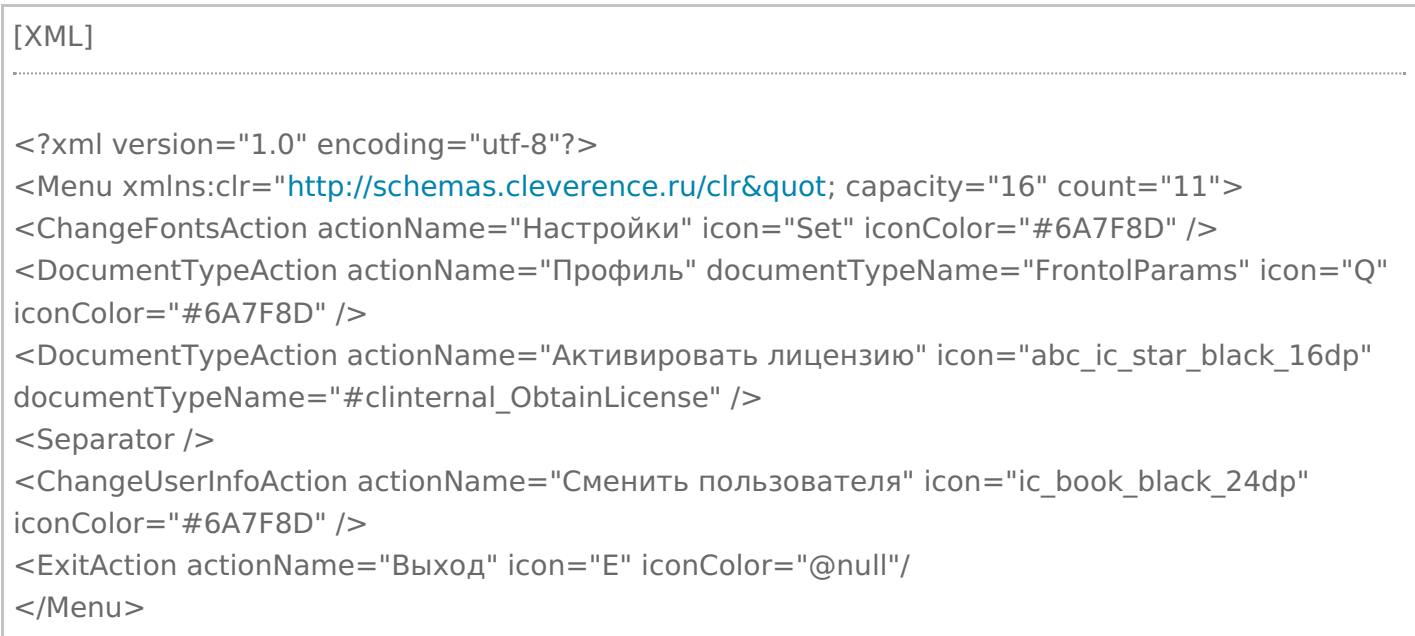

### 3. Текст на кнопке обмена.

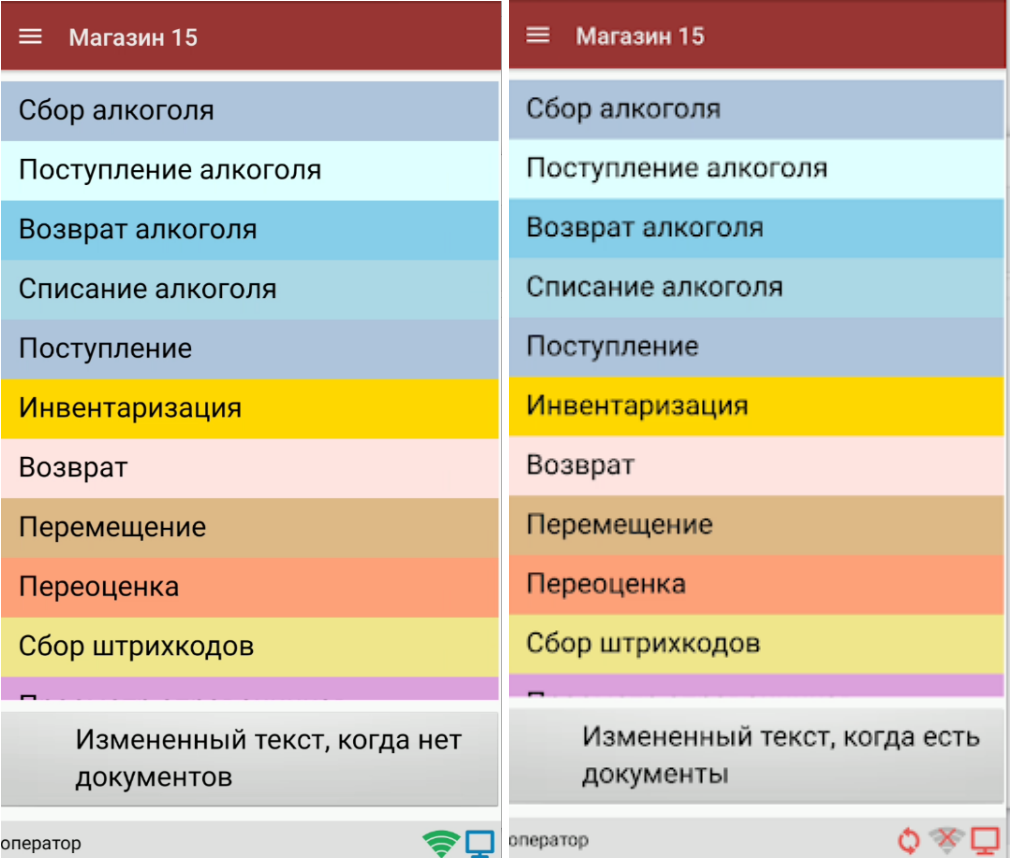

Происходит путем добавления в ту же папку FormTemplates файла MainMenuRefreshButton.html со следующим содержимым:

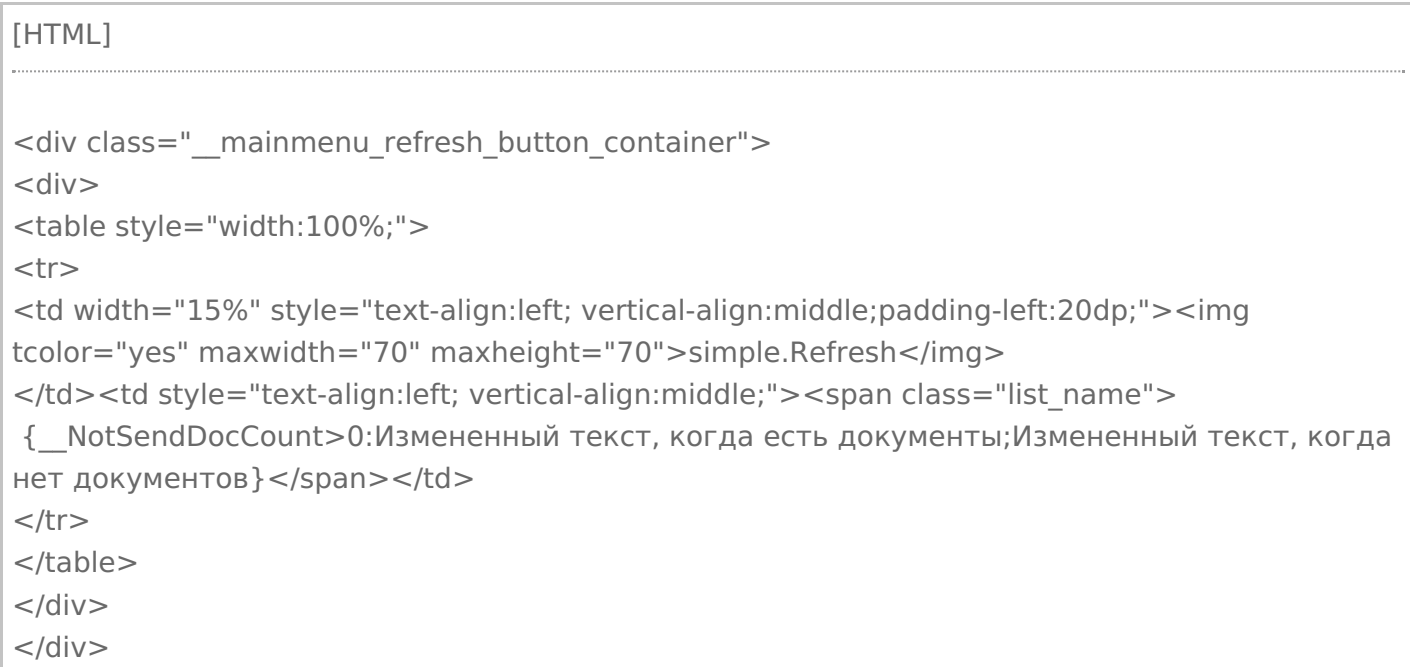

4. **Внешний вид кнопок списка операций** меняется путем удаления цветов кнопок, заданных в конфигурации, и добавления в файл global.css (global.android.css, global.cf.css) следующих строк: [ C S S ] . mainmenu button {<br>margin-bottom: 4px; margin-right: 0px; margin-left: 0px; background-color: #3A6721; corner-radius: 8%; border: 0px solid #706f6f; c olo r: w hit e ; }<br>.\_\_mainmenu\_button:hover {<br>margin-bottom: 4px; margin-right: 0px; margin-left: 0px; background-color: #6CBC3E; corner-radius: 8%; border: 0px solid #706f6f; c olo r: w hit e ; }<br>.\_mainmenu\_button:active {<br>margin-bottom: 4px; margin-right: 0px; margin-left: 0px; background-color: #6CBC3E; corner-radius: 8%; border: 0px solid #706f6f; c olo r: w hit e ; }<br>.\_\_mainmenu\_button:disabled

{<br>margin-bottom: 4px; margin-right: 0px; margin-left: 0px; background-color: #9E9E9E; corner-radius: 8%; border: 0px solid #9E9E9E; color: white;

Итог:

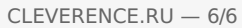

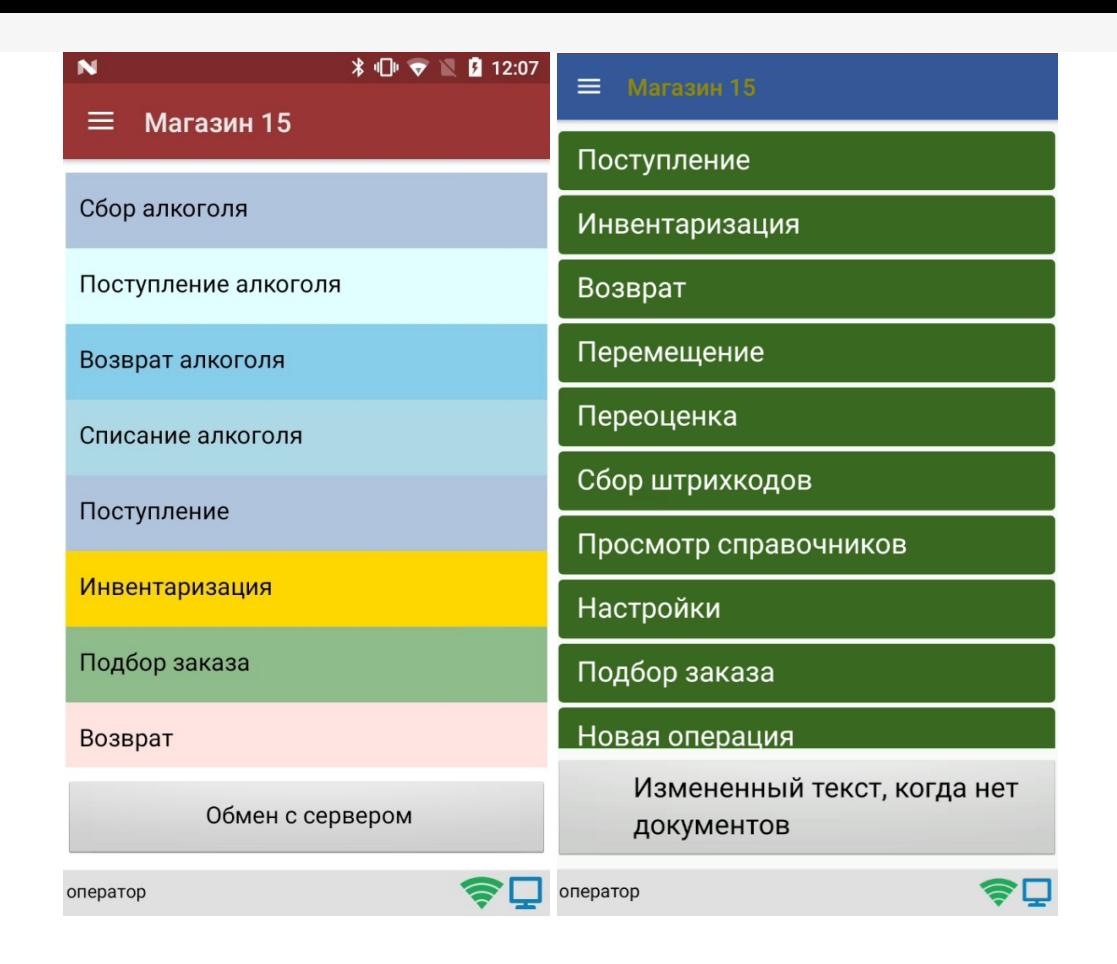

После того как вы внесли правки в файл global.css на ПК, потребуется удалить из папки «MobileSMARTSv3 --> Documents» на ТСД папку базы, для которой вы вносили изменения, и заново подключиться к ней. В противном случае внесенные правки не будут применены к приложению на ТСД.

## Не нашли что искали?

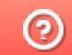

Задать вопрос в техническую поддержку